## **Having your Client Use RingCentral Meetings**

If you have a client that joins their Telehealth sessions from Aspire, use the RingCentral meetings app for a safe, encrypted and effective session. It is therefore best to have the client download the "RingCentral Meetings" app from the App Store.

Go into the App Store and search for RingCentral Meetings:

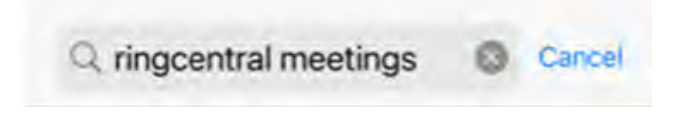

Then Download the App to your device.

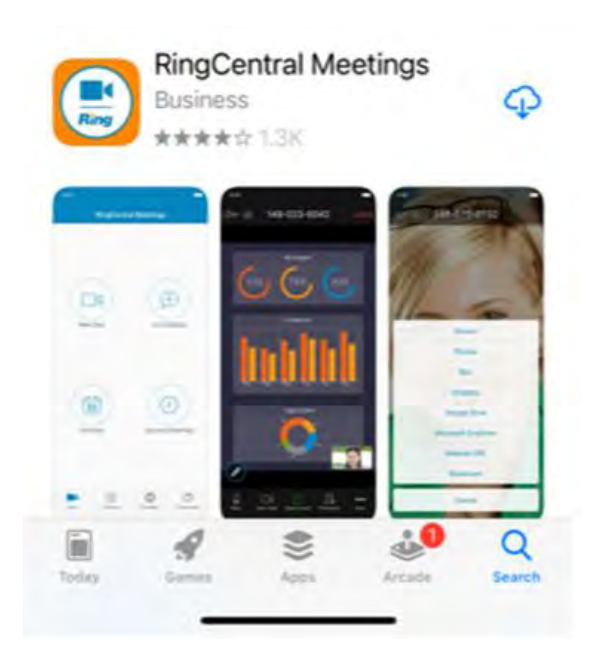

After the App has installed, you will be prompted with the Notifications question. Have the client select "Don't Allow"

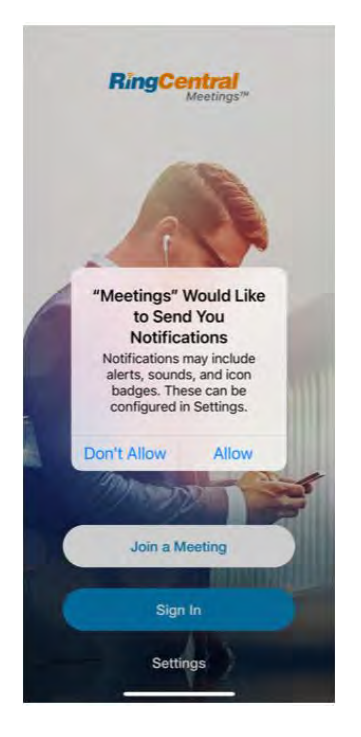

When loading the RingCentral Meetings on your device, the client will not need to sign in. Instead, they click on "Join a Meeting"

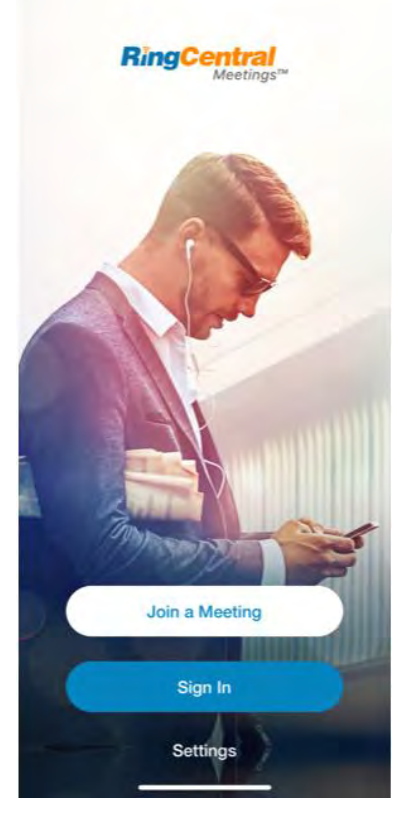

Once you click "Join a Meeting" you will see the below screen:

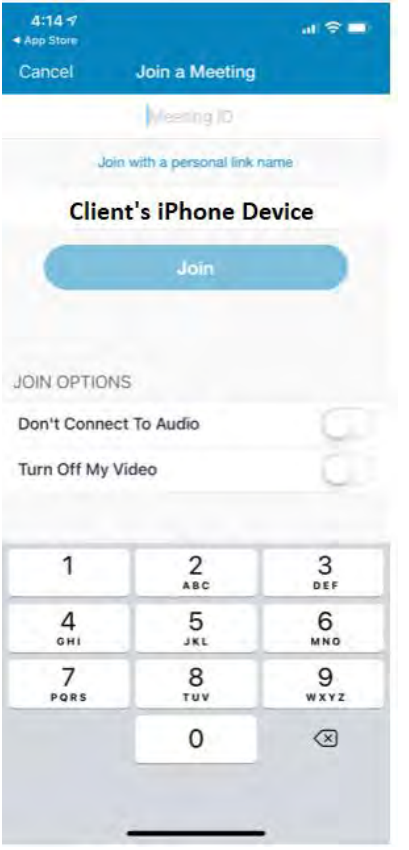

Enter in the Meeting Number, select the options for Audio and Video, and join the RingCentral Meeting.